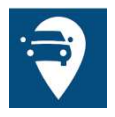

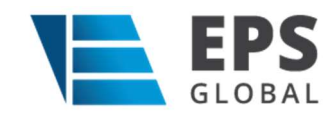

# Hévíz okosparkolás applikáció felhasználói leírás

# 1. Hévíz okosparkolás applikáció

# 1.1. Technikai adatok

A Felhasználói applikáció Hévíz parkolás néven megtalálható és letölthető a Play Store-ból (Androidos készülékekre) és az App Store-ból (iOS-es készülékekre).

Az Android applikáció az Android operációs rendszer 5.0-ás (Lollipop) vagy annál újabb verzióval rendelkező készülékeken érhető el, míg az iOS applikáció iOS 13 vagy annál újabb verzióval rendelkezőkre készülékekre tölthető le.

# 1.2. Applikáció használata

# 1.2.1. Login

Az applikáció csak bejelentkezés után használható.

Bejelentkezéshez a Felhasználónak meg kell adnia egy érvényes telefonszámot és elfogadni a felhasználási feltételeket, ezek után megadni az SMS-ben kapott kódot, majd a Belépés gombra nyomni.

Az "Új kód kérése" gombbal Lehetősége van a Felhasználónak új kódot igényelni, amennyiben a kód nem érkezett meg.

A Felhasználó bejelentkezve marad az applikációban amíg ki nem jelentkezik vagy el nem távolítja az applikációt a telefonjáról.

Amennyiben a felhasználó kijelentkezik, majd újra bejelentkezik vagy másik eszközön ugyanazzal a telefonszámmal bejelentkezik, az adatai (például a mentett járművei, bérletei stb.) ugyanúgy láthatóak lesznek az applikációban.

# 1.2.2. Térkép

Az Android applikáció a beépített Google térképet, míg az iOS applikáció a beépített Apple Maps térképet használja.

Az első sikeres belépés után engedélyezni kell a lokáció használatát a helyes működéshez. Amennyiben a Felhasználó nem ad engedélyt ehhez, az alkalmazás nem tudja meghatározni a helyzetét, ezért bizonyos funkciók nem fognak megfelelően működni.

A Képernyő tetején lévő keresősávban a Felhasználó kereshet címre, parkolóhelyre vagy zónára is.

A Képernyő jobb alsó sarkában lévő ikonra nyomva a térkép a Felhasználó aktuális helyzetét mutatja meg.

A térképen lehet zoomolni (ki és be is), illetve kézzel keresni.

A térképen a Felhasználónak módja van megnézni a Hévízen lévő zárt parkolási zónákat és ezekre nyomva információt kapni a foglaltság állapotáról és a parkoló felszereltségéről.

# 1.2.3. Navigáció

A Felhasználónak lehetősége van a kiválasztott parkolóhelyhez navigációt kérnie. Amikor a Felhasználó kiválaszt egy parkolóhelyet a térképen, Androidon a "Hely információk" mezőben található kék navigáció gombbal, iOS-en a "Parkolás indítás" felugró ablak tetején jobbra található "Navigáció" gombbal tudja elindítani a navigációt.

A Felhasználónak lehetősége van kiválasztani melyik navigációs alkalmazást szeretné használni a telefonján, amennyiben több is van rajta.

A kiválasztott navigációs alkalmazást be lehet állítani alapértelmezettnek, hogy ne kelljen minden navigációkor külön kiválasztani, hanem automatikusan átirányítsa a Felhasználót.

Ha a Felhasználó úgy dönt, hogy szeretné az alapértelmezett navigációs alkalmazást törölni, erre lehetősége van Androidon a Továbbiak/Alapértelmezett navigáció, iOS-en a Továbbiak/Navigációs alkalmazás visszaállítása menüponttal.

### 1.2.4. Parkolás indítása

A Felhasználónak lehetősége van parkolást indítania a mobil applikációból, amelyhez ki kell választania a kívánt parkolóhelyet a térképen és rá kell nyomnia. Amennyiben a parkolóhelyek nem látszanak a térképen, csak a zónák, úgy zoomolással ezek is láthatóvá válnak.

#### 1.2.4.1. Start-Stop

Parkolóhely választás után a felugró ablakban a "Start-Stop" fület kell kiválasztani.

A hely információnál lehet ellenőrizni, hogy a megfelelő parkolóhelyen indul-e a parkolás.

A jármű mezőben a Felhasználó alapértelmezett járműve előre ki van választva, de amennyiben több járműve is el van mentve, akkor itt lehet módosítani a mező megnyomásával.

Fizetőeszköznél az alkalmazás a fizetés módját jelzi.

Az "Ár" mezőben a parkolóhelyre vonatkozó tarifa információ jelenik meg, illetve a kényelmi díj mértéke.

Az "Indítás" gombra kattintva elindul a parkolás.

#### 1.2.4.2. Fix idős

Parkolóhely választás után a felugró ablakban a "Fix idős" fület kell kiválasztani.

A hely információnál lehet ellenőrizni, hogy a megfelelő parkolóhelyen indul-e a parkolás.

A jármű mezőben a Felhasználó alapértelmezett járműve előre ki van választva, de amennyiben több járműve is el van mentve, akkor itt lehet módosítani a mező megnyomásával.

Fizetőeszköznél az alkalmazás a fizetés módját jelzi.

Az Ár mezőben a parkolóhelyre vonatkozó és lentebb beállított parkolási idő alapján kiszámolt tarifa információ jelenik meg a kényelmi díj információval.

Az idő választón tudja a felhasználó a csúszka segítségével beállítani a kívánt parkolási időt.

Az "Indítás" gombra kattintva elindul a parkolás.

# 1.2.5. Parkolások

A Parkolások menüpontban a Felhasználók megtekinthetik a futó és/vagy már lezárt parkolásaikat.

A futó parkolások kék csempéken jelennek meg az oldal tetején és oldalra csúsztathatóak. Itt a felhasználó megnézheti a parkolás helyét, idejét, a rendszámot, Start-Stop parkolás esetében az eltelt időt, Fix idős parkolás esetében a parkolás kezdetéig hátralévő időt, vagy a parkolásból még hátralévő időt.

A parkolást kiválasztva lesznek láthatóak a parkolás részletei, mint a helye vagy például az állapota.

A Felhasználó Start-stop típusú parkolást a "részletek" oldal alján lévő "fizetés" gomb megnyomásával tudja leállítani és kifizetni. Amikor a Felhasználó rányom a Fizetés gombra, egy összesítő képernyő jelenik meg a parkolás adataival, illetve a fizetés módjával. Itt ha rányom az oldal alján lévő összeg fizetése gombra, megtörténik a fizetés és a parkolás leáll.

A futó parkolások alatt a Felhasználó már lezárt parkolásai jelennek meg, itt a Felhasználónak lehetősége van a parkolás kiválasztásával megnézni a lezárt parkolás részleteit.

#### 1.2.6. Tarifa

Az aktuális Díjszabás oldalon megtekinthető a várakozási díj zónákra bontva.

#### 1.2.7. Panaszok

Az applikáció lehetőséget biztosít parkolással kapcsolatos panasz benyújtására. A panasz státuszai:

- Várakozik: a panasz beküldésre került, de még nem lett feldolgozva
- Vizsgálat alatt: az ügyintéző megkezdte a panasz elbírálását
- Lezárt: a panaszt megválaszolták és lezárták, elfogad vagy elutasít vagy részben elfogad státusszal

# 1.2.7.1. Panasz lista

A lista oldalon a felhasználó által benyújtott panaszok listája látható státusz megjelenítéssel. Ha a felhasználó egy csempe lapra kattint, akkor megjelenik a panasz adatlapja.

#### 1.2.7.2. Új panasz létrehozása

A panasz lista oldal jobb alsó sarkában látható "+" ikon használatával tud a felhasználó új panaszt indítani. A gomb használata után a

"Személyes adatok" lapon meg kell adni a kért adatokat, majd a "Tovább" gomb használata után ki kell tölteni a panasz leírását. Kitöltés után a "Tovább" gomb használatát követően lehet dokumentumot, fényképet csatolni a panaszhoz. A "Küldés" gomb használata után a panasz be lett nyújtva és erről a felhasználó e-mail üzenetet is kap.

#### 1.2.7.3. Panasz megválaszolása és lezárása

Ha a panasz lista oldalon a panasz státusza megváltozik "Lezárt-ra" akkor a panasz megválaszolásra került. A választ a "Lezárt" panasz csempére kattintva lehet megtekinteni (a megtekintéséhez szükség lehet PDF olvasóra).

## 1.2.8. Bérlet

Az applikációban megtekinthető a hozzárendelt járművek bérletei/engedélyei, valamint új bérlet/engedély igénylésére is van lehetőség.

# 1.2.8.1. Bérlet Lista oldal

A bérlet lista oldalon megtekinthetők a hozzárendelt járművek bérletei és azok adatai (rendszám, státusz, bérlettípus, érvényességi idő). A bérletek státuszai:

- Aktív: érvényes használható bérlet
- Felfüggesztett: nem használható valamilyen oknál fogva felfüggesztett bérlet
- Törölt: nem használható bérlet
- Lejárt: nem használható bérlet
- Jóváhagyásra vár: elbírálás alatt álló, benyújtott bérletigény
- Jóváhagyott: elbírált és jóváhagyott bérletigény, ami kifizetésre vár
- Elutasítva: elbírált és nem jóváhagyott bérletigény

## 1.2.8.2. Új Bérlet igénylése

A bérlet lista oldal jobb alsó sarkában lévő "+" gomb használatával lehet benyújtani új bérletigényt. A megjelenő "Bérlet információk" oldalon meg kell adni a szükséges adatokat és ki kell választani a bérlettípust, majd a "Tovább" gombot használva fel kell tölteni a szükséges iratokat vagy azok képeit. A "Létrehozás" gomb használatával lehet elküldeni a bérletigényt. Az igényelt bérlet megjelenik a bérlet lista oldalon "Jóváhagyandó" státusszal.

#### 1.2.8.3. Jóváhagyott bérletigény kifizetése

Ha a bérletet jóváhagyták, a bérlet státusza "Jóváhagyott" lesz és a bérlet listában megjelenik a bérlet fizetés lehetősége (ha nem hagyták jóvá, akkor elutasított lesz a státusz és nem lehet kifizetni). A "Fizetés" gomb használata után megjelenik a fizetés összesítő, aminek az alján lévő "xxxx Ft Fizetése" gomb használatával el lehet indítani a kifizetési folyamatot.

# 1.2.9. Zárttéri parkolások leállítása

Az applikáció lehetőséget nyújt zárttéri parkolások kifizetésére.

#### 1.2.9.1. Zárttéri parkolás leállítása oldal

A felhasználónak ki kell választania azt a zárttéri parkolót az oldalon lévő "Parkoló neve" listából, ahol ki szeretné fizetni parkolását. Majd a "Rendszám" listából ki kell választani a rendszámot is (csak a rendszerhez már korábban hozzárendelt rendszámok közül lehet választani). A "Keresés" gomb használatával kereshet rá a felhasználó a futó parkolására.

A gomb használata után megjelenik a fizetés összesítő, aminek az alján lévő "xxxx Ft Fizetése" gomb használatával el lehet indítani a kifizetési folyamatot.

### 1.2.10. Büntetés lekérdezése

Az alkalmazás segítségével a felhasználó ki tudja fizetni parkolási büntetését.

#### 1.2.10.1. Beolvasás kamerával

Ha rendelkezésre áll a büntetési szelvény, akkor a telefon beépített kamerájával a szelvényen lévő QR kód beolvasása után megjelenik egy büntetés összesítő lap, aminek az alján lévő "xxxx Ft Fizetése" gomb használatával el lehet indítani a kifizetési folyamatot.

#### 1.2.10.2. Manuális büntetés azonosító megadása

A "Kézi bevitel" gomb használata után a felhasználónak lehetősége van a büntetés lekérdezésére. Meg kell adnia a Büntetés azonosítót (PD-) és a rendszámot (csak a rendszerhez már korábban hozzárendelt rendszámok közül lehet választani). A "Büntetés keresése" gomb használatával lehet elindítani a lekérdezést. A gomb használata után megjelenik egy büntetés összesítő lap, aminek az alján lévő "xxxx Ft Fizetése" gomb használatával el lehet indítani a kifizetési folyamatot.

#### 1.2.11. Járművek

Az applikáció használatához a felhasználónak minimum egy autót hozzá kell rendelnie az applikációhoz. Az applikációban bizonyos műveletek csak hozzárendelt autóval működnek.

#### 1.2.11.1. Járművek Lista

Itt található a felhasználó által az applikációhoz társított járművek listája, rendszám és típus megjelenítéssel.

#### 1.2.11.2. Járművek Szerkesztés

A járművek listában egy jármű kártyára kattintva megjelenik a jármű adatlapja. Az adatlapon szerkeszthetőek a megjelenített adatok. A szerkesztés után a "Mentés" gomb használatával lehet elmenteni a módosításokat.

Járművet az adatlap jobb felső sarkában látható "Kuka" ikon használatával lehet törölni

#### 1.2.11.3. Új jármű hozzáadása

A lista oldal jobb alsó sarkában látható "+" gomb használatával lehet új járművet társítani az applikációhoz. A gomb használata után megjelenő "Jármű létrehozása" oldalon a felhasználónak ki kell tölteni az adatokat, majd a "Mentés" gomb használatával tudja elmenteni a módosításait.

# 1.2.12. Bankkártya beállítások

#### 1.2.12.1. Fizetési lehetőségek

Bankkártya regisztráció után az applikációnak 12 lehetősége van fizetés indításra, ezt mutatja meg a Fizetési lehetőségek száma.

#### 1.2.12.2. Bankkártya megújítása

Ha elfogyott az applikációhoz kapott fizetési lehetőség, akkor a bankkártya újbóli regisztrációjával van lehetőség újabb fizetési lehetőségek kérésére.

#### 1.2.12.3. Kártyaregisztrációs hozzájárulás visszavonása

Ez az applikációhoz rendelt bankkártya regisztrációjának törlési lehetősége.

## 1.2.13. Beállítások

#### 1.2.13.1. Nyelv választása

Az applikáció megjelenítési nyelvét lehet kiválasztani.

#### 1.2.13.2. Alapértelmezett navigáció

Az applikáció által használt alapértelmezett navigációs applikációt lehet megadni.

#### 1.2.13.3. Éjszakai mód

Az applikáció éjszakai módját lehet aktiválni.

#### 1.2.13.4. Kapcsolat

A parkolás üzemeltetőjével lehet felvenni a kapcsolatot, többfajta kommunikációs csatornán.

#### 1.2.13.5. Kijelentkezés

Ki lehet jelentkezni az applikációból.